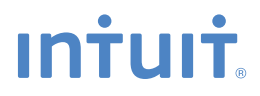

# **SMALL BUSINESS ACCOUNTING QuickBooks®**

**Pro, Premier and Contractor User Guide**

### **Welcome to QuickBooks**

We're going to help you get paid, pay others, and see exactly how your business is doing. Use this guide to learn key tasks and get up and running as fast as possible.

Upgrading your version of QuickBooks? Turn to page 2 to see what's new in QuickBooks®.

New to QuickBooks? Start in the **New to QuickBooks?** section on page 3.

#### **All kinds of help**

Help from Intuit and the QuickBooks Community of users is built into QuickBooks. You can also access the **Learning Centre** for video tutorials and articles via the **Help menu**.

Visit the QuickBooks Support Website at **quickbooks.ca/support** to browse support topics, FAQs or contact an agent (fees may apply).

You can find a local QuickBooks Expert by going to the **Help menu** and clicking **Find a Local QuickBooks Expert**.

As your business grows, you may want to add additional users. You can easily do this from the **Help menu** by choosing **Help > Manage My Licence**.

#### **Table of Contents**

### **What's Inside**

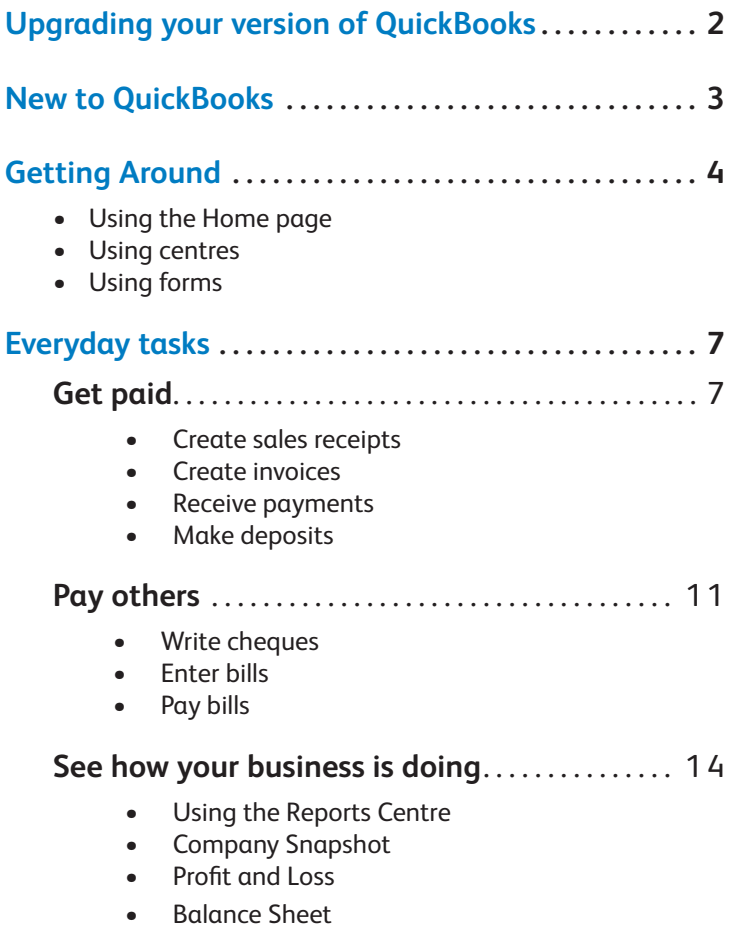

#### **Upgrading your version of QuickBooks?**

We've put a fresh coat of paint on QuickBooks 2013, and we've made key tasks even easier to find.

And you don't need to guess what's changed. As you work in QuickBooks, we'll point out exactly what's new and different.

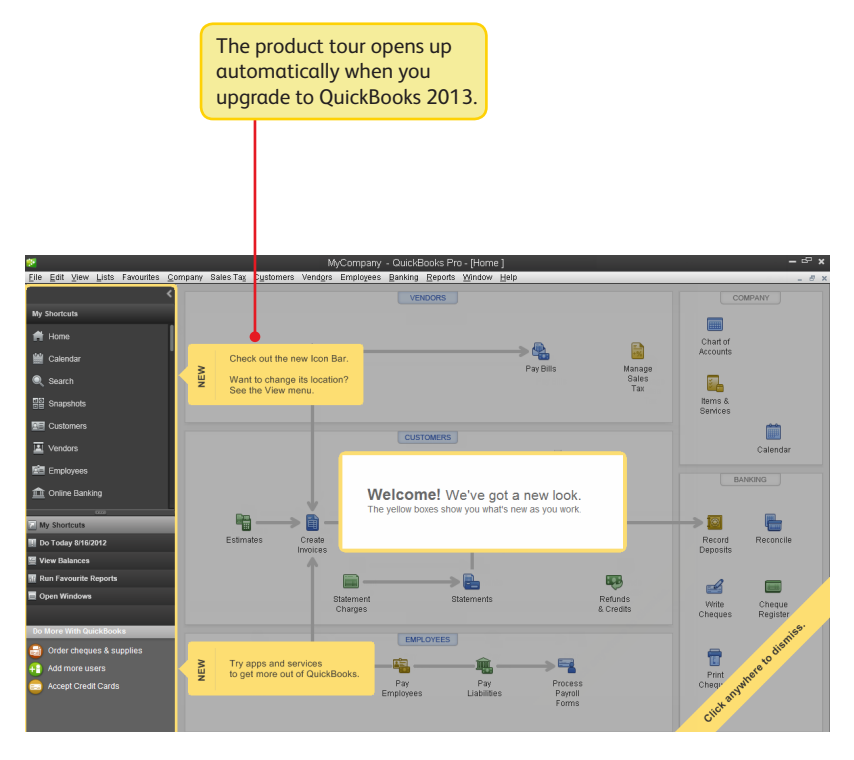

Fees may apply for services accessible via QuickBooks.

### **Getting started**

#### **Begin by creating your company file**

A QuickBooks company file contains all the financial records for your business. It's easy to create using the **Setup window**, which appears automatically after you install QuickBooks.

You can also reach this window from the menu by choosing **File > New Company.**

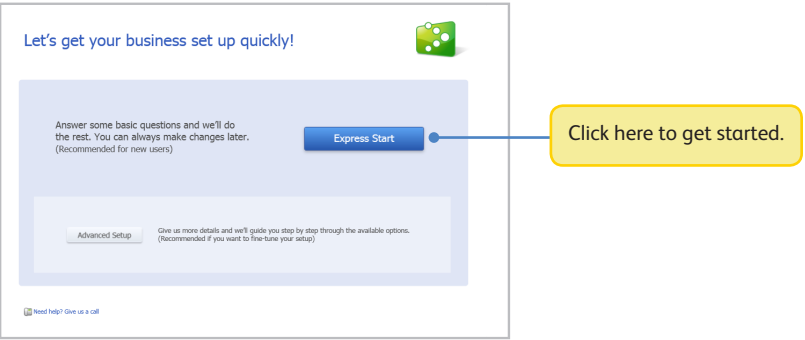

#### **Next, add your business info**

After you create your company file, add your business info: the people you do business with, your bank accounts, and your products or services. No data to enter or import right now? No problem! You can add it as you work in QuickBooks.

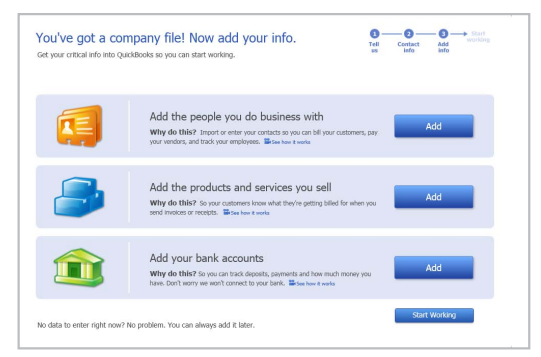

To come back to this window later, go the **Help menu** and choose **Quick Start Centre**, then click **Return to Add Info**.

#### **Using the Home page to move around in QuickBooks**

The Home page gives you a big picture of how your business tasks fit together. It opens automatically whenever you open a company file.

> You can do all your tasks just using the menus. The menus contain the same tasks as the Home page, and more.

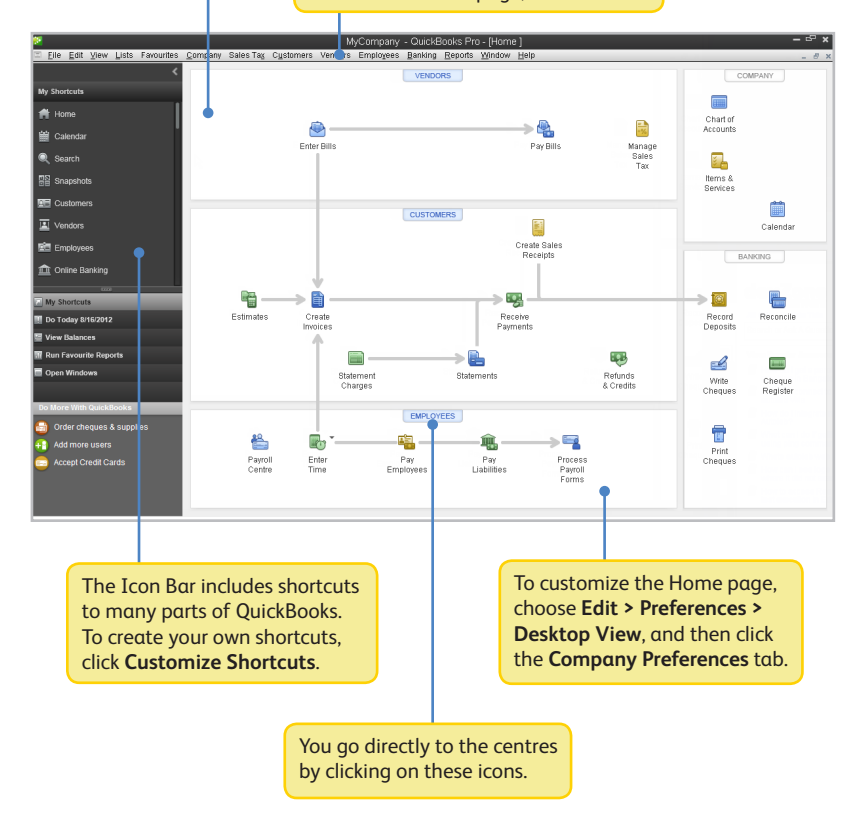

### **Using centres**

There are three main QuickBooks Centres, one each for **customers**, **vendors**, and **employees**. Use the centres to manage and view all of your customer, vendor, and employee information and transactions, without having to sift through multiple windows.

All of these centres work the same way. We'll use the **Customer Centre** to show you how they work.

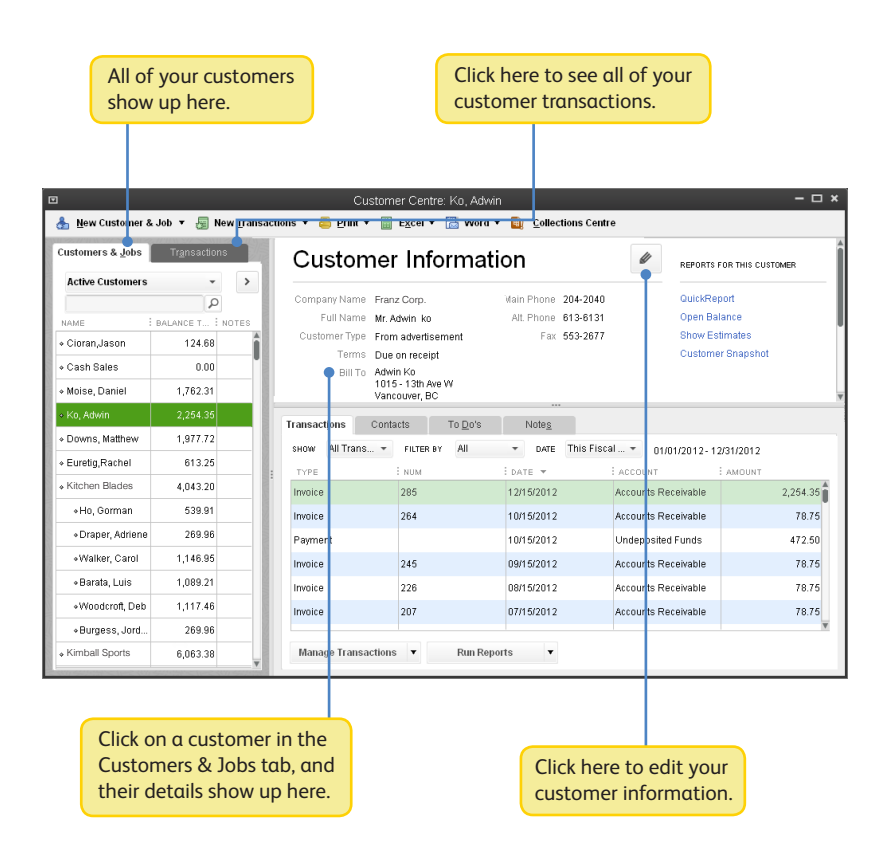

## **Using forms**

All of your everyday QuickBooks tasks, like invoicing, paying bills, and writing cheques, are done on forms. You can reach every form in QuickBooks from the Home page or the menus. We'll use an invoice to show you how forms work.

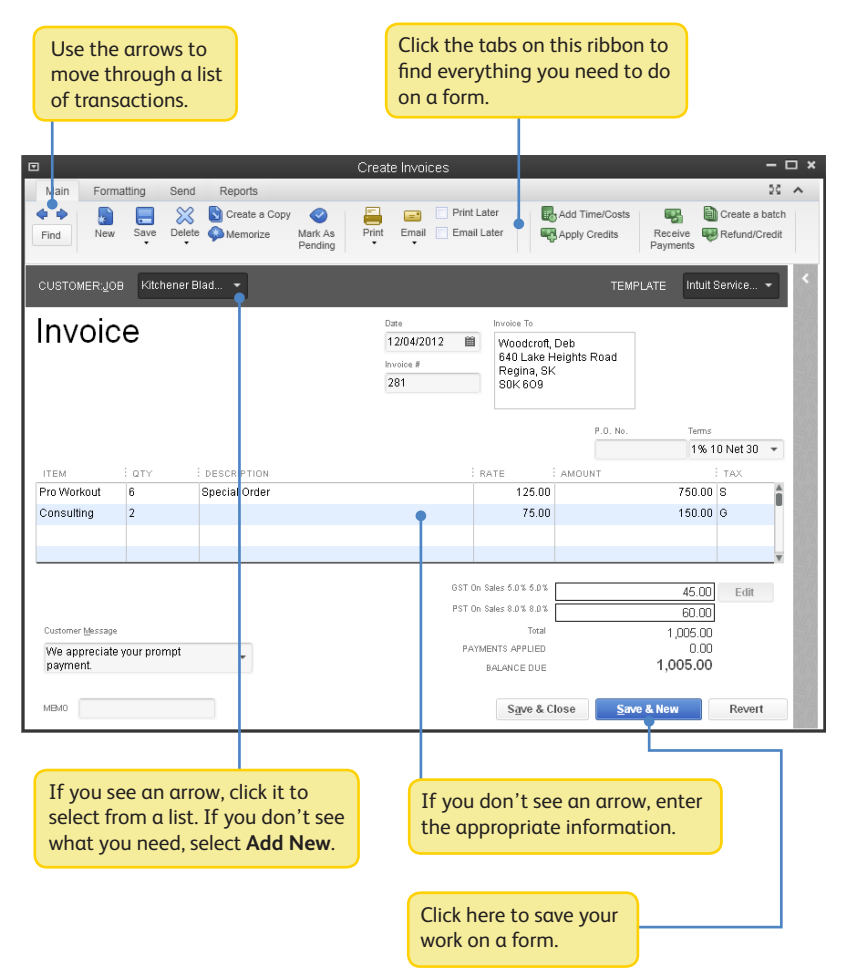

# **Get paid:**

#### **Create sales receipts**

Use a sales receipt if customers pay you *at* the time of sale.

To start, go here: **Customers > Sales Receipts**.

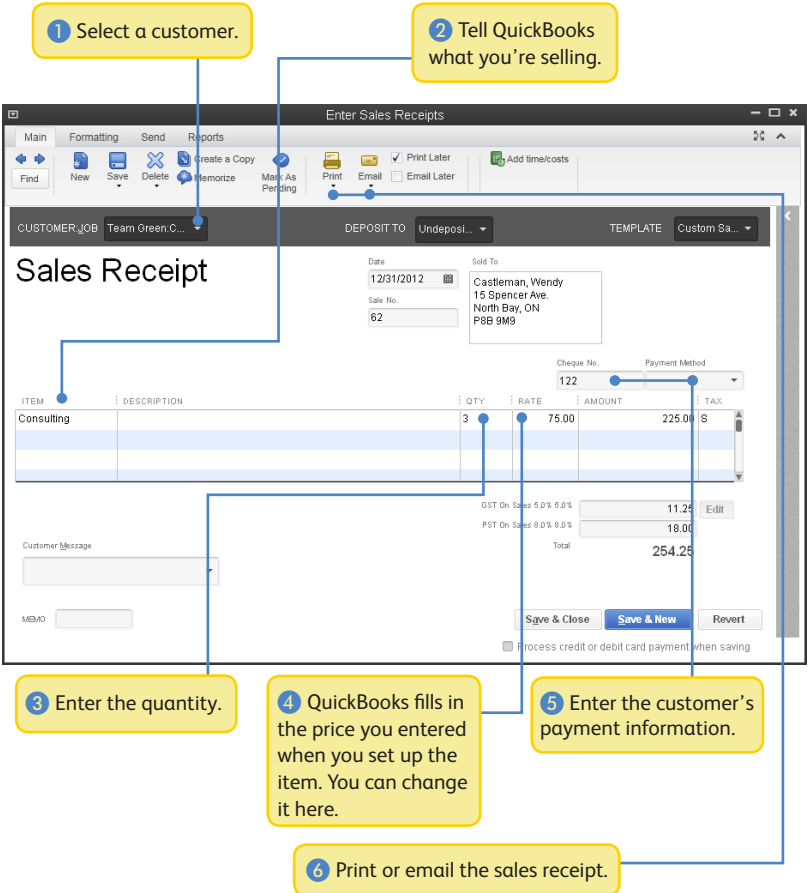

### **Create invoices**

Use an invoice when customers pay you *after* a sale.

To start, go here: **Customers > Create Invoices**.

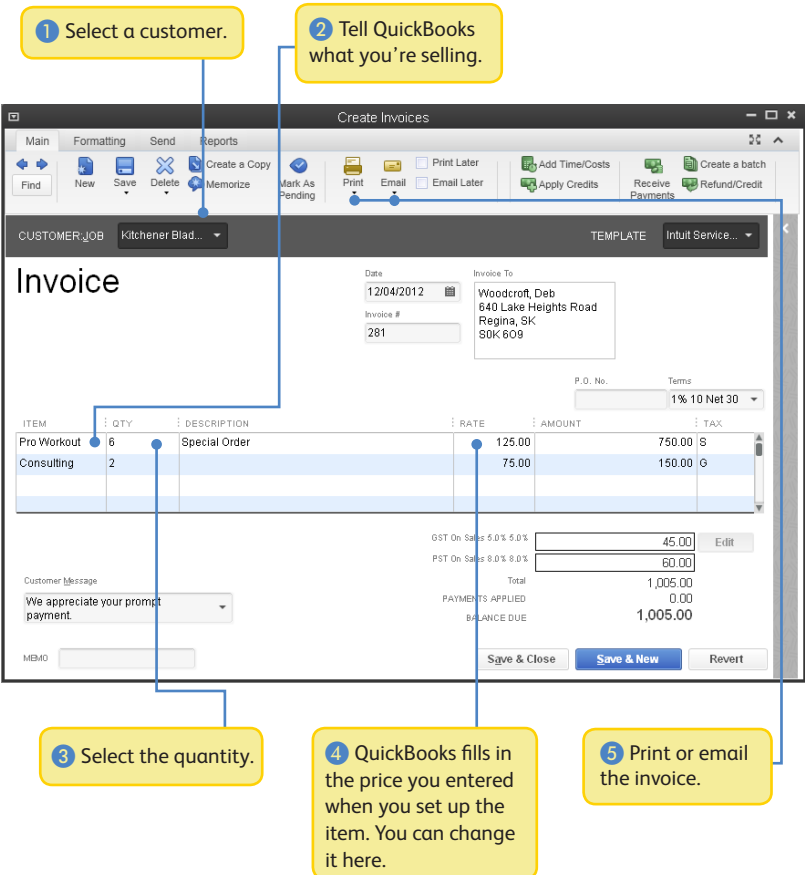

#### **Receive payments**

When a customer pays you, use the Receive Payments form to apply it to the right invoice.

To start, go here: **Customers > Receive Payments**.

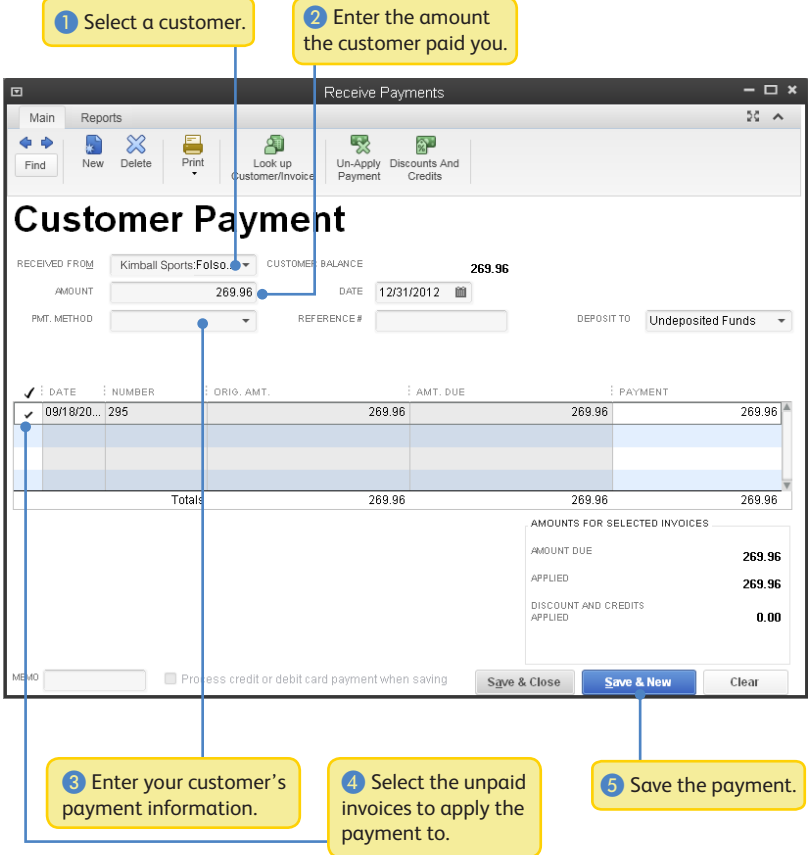

### **Make deposits**

Once you've received a customer payment, you need to tell QuickBooks what bank account to deposit the money into. You do this on the Make Deposits form.

To start, go here: **Banking > Make Deposits**.

QuickBooks lists any payments you've received in the Payments to Deposit window. If this window doesn't open automatically, you don't currently have any payments to deposit. Continue with step 2.

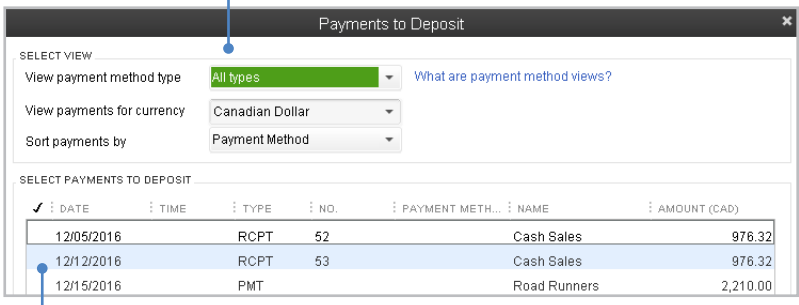

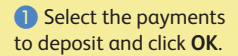

❷ Select the bank account you want the money to go into.

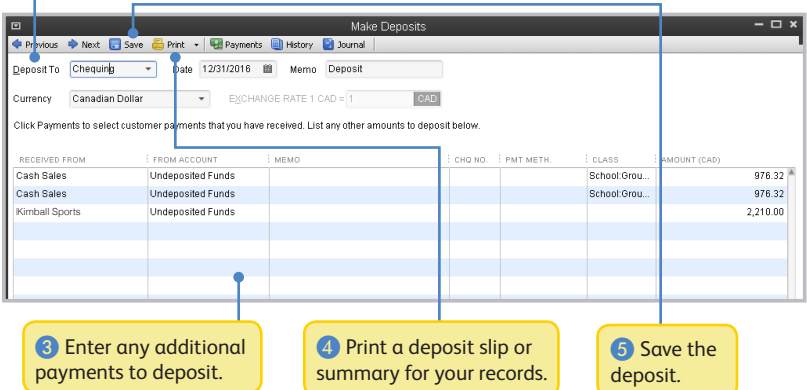

# **Pay others:**

In QuickBooks, you track purchases in the Write Cheques, Enter Bills, or Enter Credit Card Charges windows.

- If you use your debit card or cash to buy something, use the Write Cheques window to record the purchase.
- To track how much you owe, use Enter Bills. When you're ready to pay the bill, use the Pay Bills window (not the Write Cheques window).

#### **Write cheques**

Use the Write Cheques window if you handwrite or print a cheque. Don't use the Write Cheques window to pay bills you entered, or create pay cheques.

To start, go here: **Banking > Write Cheques**.

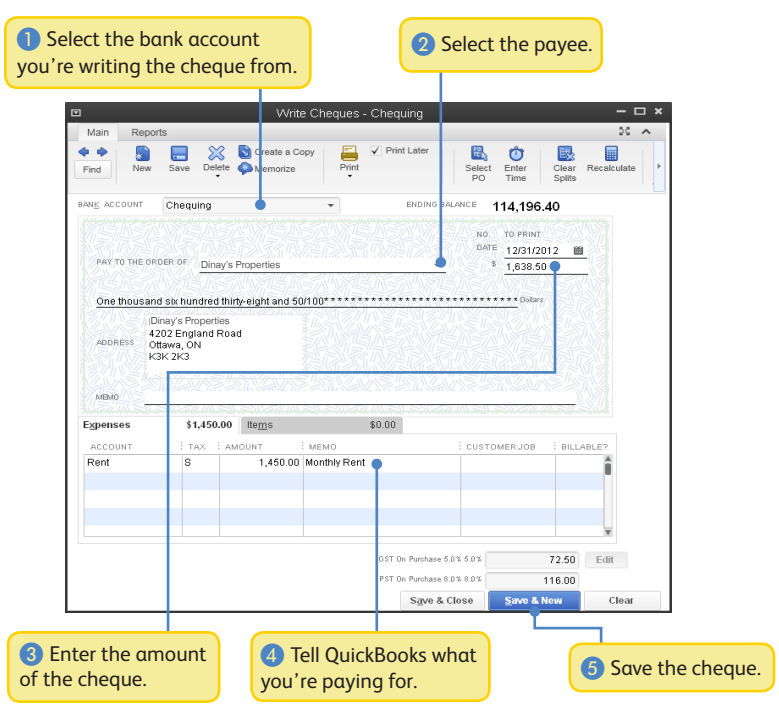

### **Enter bills**

To track how much you owe, use the Enter Bills window. Entering and paying a bill is a two-step process:

- • Enter the bill using **Vendors > Enter Bills**
- Pay the bill using **Vendors > Pay Bills**

Start by entering a bill.

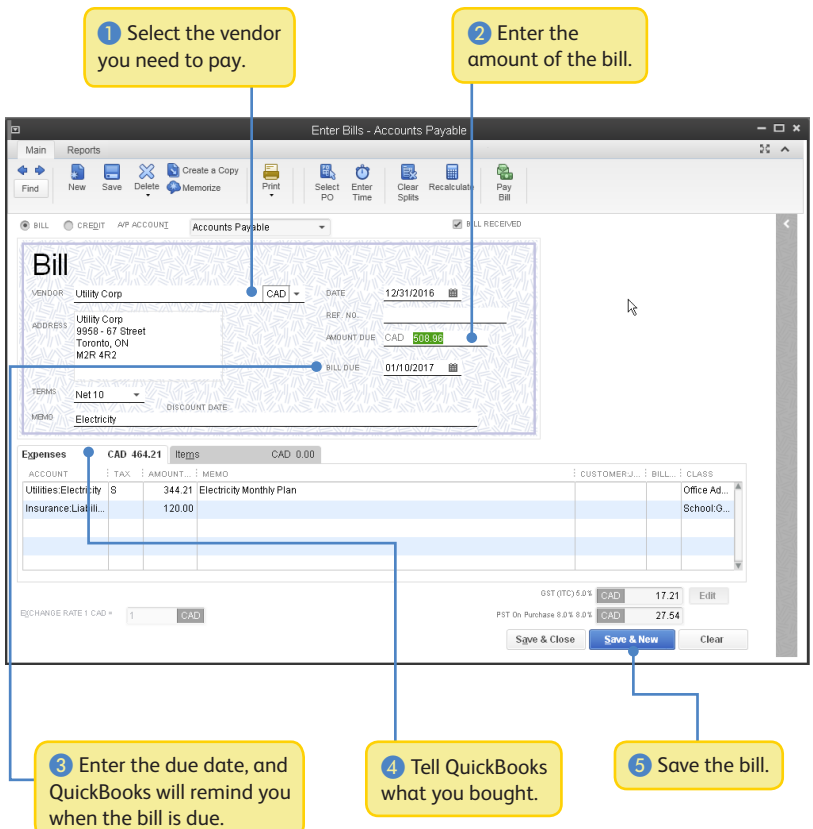

#### **Pay bills**

When you're ready to pay a bill, use the Pay Bills window.

To start, go here: **Vendors > Pay Bills**.

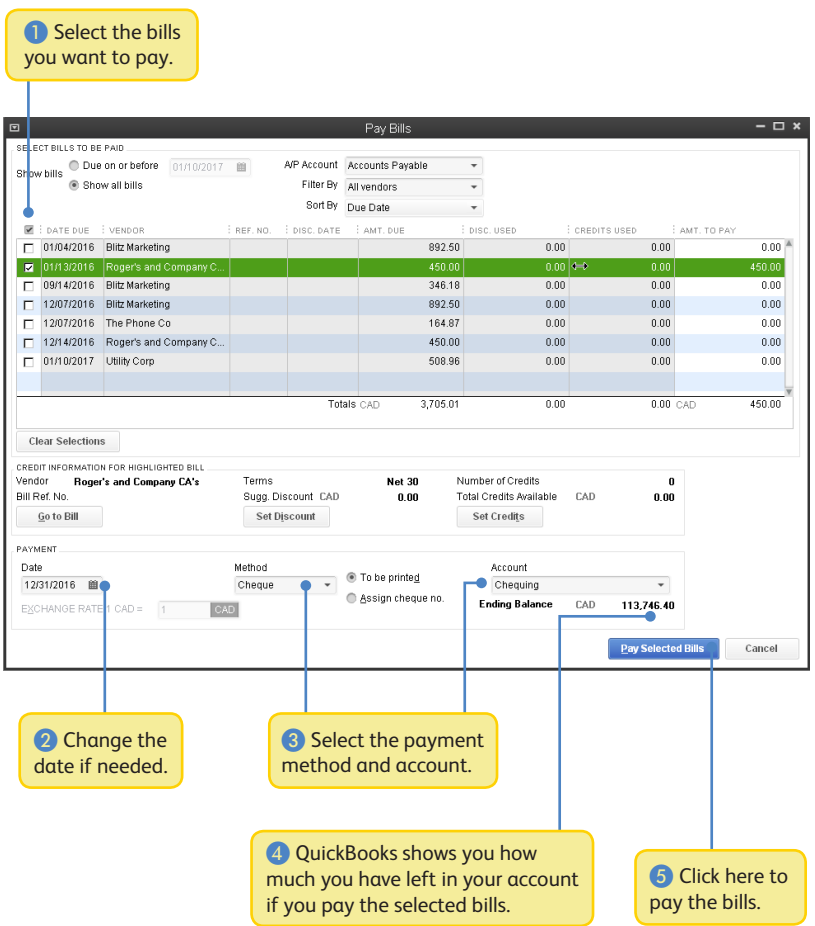

# **See how your business is doing:**

#### **Using the Reports Centre**

All of your QuickBooks information can be found, organized, and presented as a report. QuickBooks has more than 100 reports, and the Report Centre makes it easy to find and understand the right report.

Choose a type of report. Click these icons to change how QuickBooks displays View your memorized and favourite reports, along with reports contributed by other QuickBooks users. .b Report Centre  $\blacksquare$ Search Memorize Equourited Recent Standard l a gg **Company & Financial** Company & Financial Sales Tax Profit & Loss (income statement) Customers & Receivables Solar Profit & Loss Standard Profit & Loss Detail Jobs, Time & Mileage **Brofile & Loss Shandard** Company & Disaprial **Brofit & Loss Detail** Company & Sinapolal Vendors & Payables **Inconsilhoence** -<br>0100 · Canstr<br>0500 · Reinro Purchases 39.124.16 2,043.67 Inventory Employees & Payroll 175.00 Banking Accountant & Taxes **Allia**<br>ストール<br>「大学 盟 Budgets & Forecasts Liet Contractor Dates: This Month-to-date -This Fiscal Year-to-dat 12/1/2016 12/31/2016 Mfg & Wholesale 1/1/2013 12/15/2013 O Q  $\bullet$   $\blacksquare$ Professional Services  $\bullet$ Retail Nonprofit Profit & Loss YTD Comparison Profit & Loss Prev rear Comparison Run the report. **Read the question** Mark the report Get more this report answers as a favourite. information about your business.about the report.

To start, go here: **Report > Reports Centre**.

### **Company Snapshot**

Use the Company Snapshot to get real-time company information and perform tasks from a single place.

To start, go here: **Company > Company Snapshot**.

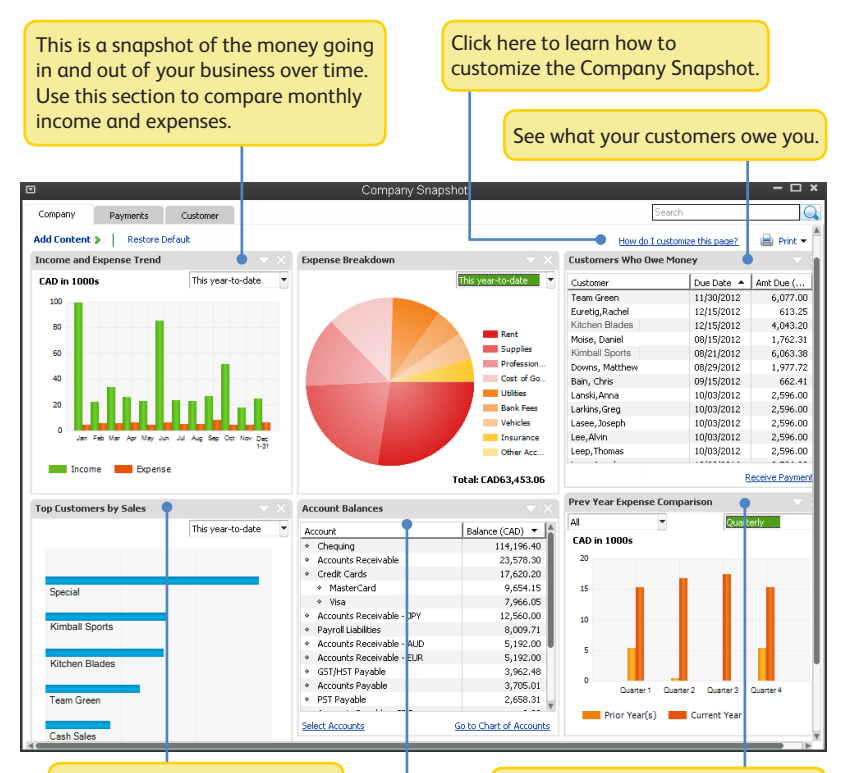

This section shows your top five customers based on sales for a given period of time.

Compare how much you spent this year to the same period last year.

Account balances include: all bank, accounts receivable, accounts payable, credit card, asset, liability, and equity accounts.

### **Profit and Loss**

This report is also known as an income statement. It summarizes your income and expenses for a particular period, so you can tell whether you're operating at a profit or a loss.

#### To start, go here: **Reports > Company & Financial > Profit & Loss Standard**.

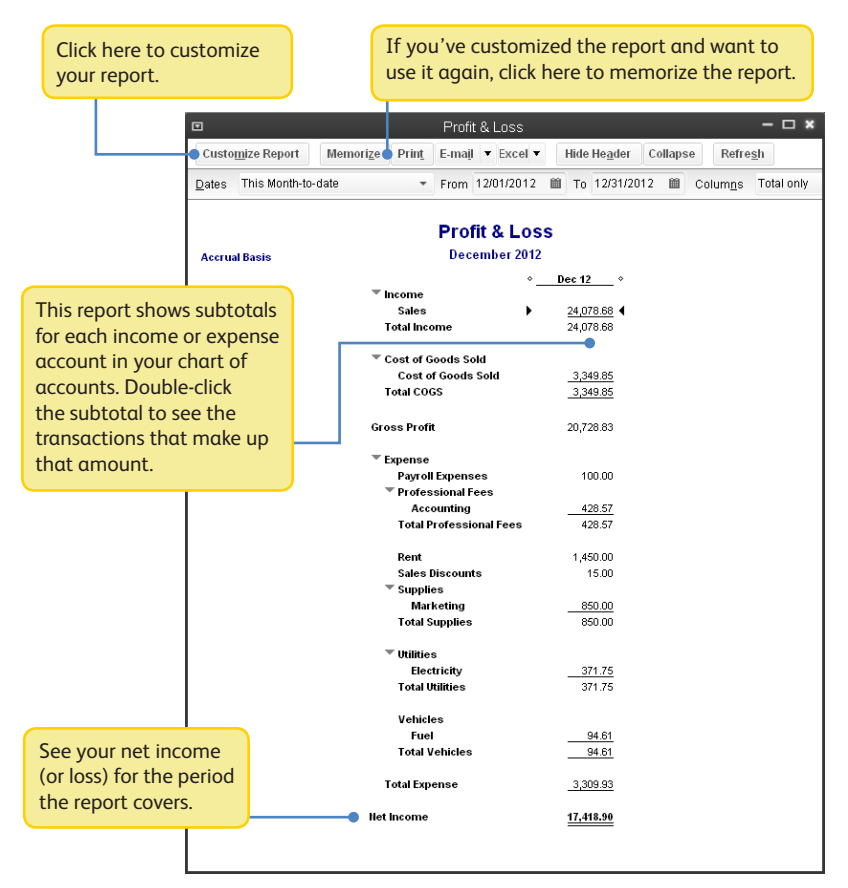

#### **Balance Sheet**

This report provides a financial snapshot of your company as of a specific date.

To start, go here: **Reports > Company & Financial > Balance Sheet Standard**.

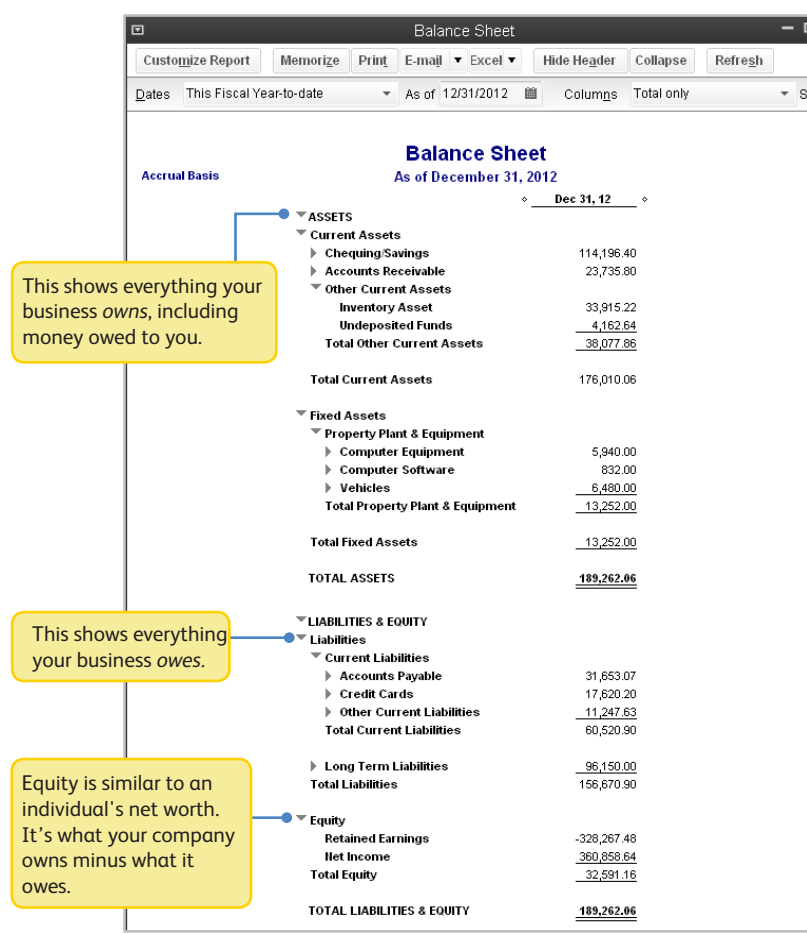

The software contained herein is subject to a "single user" license agreement & is provided under a limited warranty. See details at installation. Terms & conditions, features, functionality & service, pricing & services availability subject to change at any time. Technical support & other pricing & policies are subject to change without notice. Your use of this product is subject to the terms of the software license agreement. See license agreement at quickbooks.ca/eula. Intuit shall have the right to change or add to the terms of the license at any time & to change, discontinue or impose conditions on any aspect of the Software & related services in accordance with the then effective discontinuation policy available at quickbooks.ca/discontinuation-policy.

© 2012 Intuit Inc. All rights reserved.

STATEMENTS IN THIS DOCUMENT REGARDING THIRD-PARTY STANDARDS OR SOFTWARE ARE BASED ON INFORMATION MADE AVAILABLE BY THIRD PARTIES. INTUIT AND ITS AFFILIATES ARE NOT THE SOURCE OF SUCH INFORMATION AND HAVE NOT INDEPENDENTLY VERIFIED SUCH INFORMATION. THE INFORMATION IN THIS DOCUMENT IS SUBJECT TO CHANGE WITHOUT NOTICE.

#### **Trademarks and Patents**

Intuit, the Intuit logo, QuickBooks, among others, are registered trademarks and/or registered service marks of Intuit Inc. in Canada and other countries. Other parties' trademarks or service marks are the property of their respective owners and should be treated as such.

#### **Important**

Terms, conditions, features, service offerings, prices, and hours referenced in this document are subject to change without notice. We at Intuit are committed to bringing you great online services through QuickBooks. Occasionally, we may decide to update our selection and change our service offerings, so please check **quickbooks.ca** for the latest information, including pricing and availability on our products and services.